## MITCP - New password

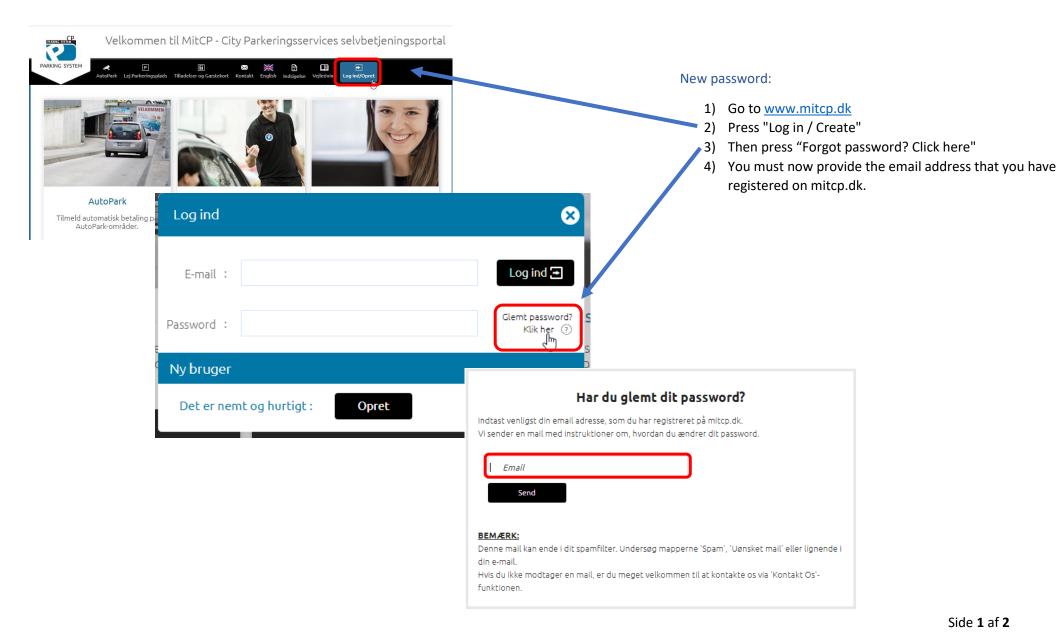

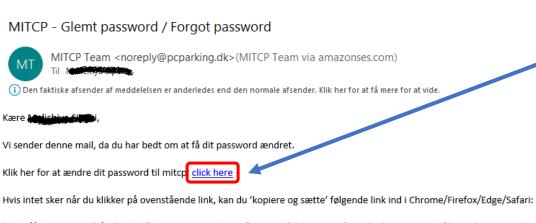

5) You must now check your inbox in your mail. Here you have received an email from us.

6) At the text "Click here to change your password to mitcp: click here", you now press "click here".

7) It is now possible for you to change your password and complete the operation by entering your new password again in the field "Confirm new password".

8) Finish by clicking "Send".

https://www.mitcp.dk/index.php?view=password\_reset&user=3af2be8127531fe363b0d986a8a85ec0&key=0ba449079d84ae1e0df2842c09c984ea

Hvis du ikke har bedt om ændring af password, eller hvis du har klikket på 'Glemt password' ved et uheld, bedes du se bort fra denne mail.

Log ind på https://www.mitcp.dk.

Med venlig hilsen

CP Parkeringssystemer

| mas@cityparkerin     | g.dk |  |
|----------------------|------|--|
| Stærk                | B    |  |
| Bekræft nyt password |      |  |
| Send                 |      |  |

Password skal indeholde minimum et tal

Password skal indeholde minimum et bogstav

Password skal indeholde minimum 8 karakterer.

Passwordet skal indeholde en af følgende tegn @ # \_ % \*

NB: Be sure to complete the criteria for your new password before the new password gets approved.

NB: The fields under your email address and new password will turn green if your password is strong enough.